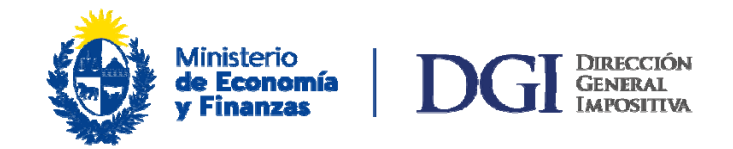

# *Instructivo*

# *Cambios de Imputación WEB*

## *Requerimientos informáticos mínimos para realizar solicitudes de cambio de imputación:*

*Navegadores – versiones mínimas: Chrome 80, Firefox 70 y Microsoft Edge 83, o superiores.*

*También es importante verificar que, en caso que se tenga instalada una versión actualizada del navegador, no se esté usando en modo compatibilidad con una versión anterior.* 

#### **Acrobat Reader**

*Versión X* 

#### *Aclaraciones:*

*A través de este aplicativo están habilitados los cambios de imputación solicitados por contribuyentes de todo el país, en los siguientes casos:* 

- *Pagos NO CEDE ó IVA mínimo –Podrán solicitar modificaciones en Código de impuesto, período y/o importe:* 
	- o *Código de impuesto, fecha corresponde (período) y/o importe.*
	- o *Código 144( IRPF-Ag. de Retención- Trabajo dependiente) en las fechas permitidas a ser realizados ante DGI*
	- o *Código 680(Impuesto a las Trasmisiones Patrimoniales) solamente cuando se impute al código 560 (IVA Mínimo).*
- *Artículo 94 CT Buen pagador No cobro de multas y recargos:*

*Permite solicitar el NO PAGO de multas y recargos prevista en el Art. 94 del Código Tributario, para pagos realizados por contribuyentes de los grupos Pequeña Empresa, NO CEDE, CEDE o Grandes Contribuyentes con UAG 62 u 82 (Montevideo).* 

 *Pagos de DUAS/mini permisos con excedente- pagos cuyo Nº de DUA tiene el formato: año y 999999:* 

- o *Permite realizar cambios de imputación correspondiente a los pagos realizados con excedentes y al N° de DUA con formato: año y número 999999.*
- o *Para contribuyentes Pequeña Empresa o NO CEDE se habilita modificar: código de impuesto, período, número de DUA e importe sin restricciones.*
- o *Para contribuyentes CEDE o Grandes Contribuyentes se habilita modificar: período, número de DUA e importe sin restricciones y código de impuesto entre los que se detallan a continuación:*

*127(IRAE-Antic a la Importación), 550(IVA Importación), 551(IVA Antic en la Importación), 563(Antic IMEBA en la Importación), 565(Antic Adic. MEVIR en la importación), 567(Antic Adic. INIA en la importación), 582(IMEBA Export- Agentes de retención), 583(IMEBA Exportación-Contribuyentes), 584(ADICIONAL IMEBA MEVIR Exportación-Agentes de Retención), 585(ADICIONAL IMEBA MEVIR Exportación-Contribuyentes), 586(ADICIONAL IMEBA INIA Exportación-Agentes de Retención),587( ADICIONAL IMEBA INIA Exportación-Contribuyentes), 632( IMPUESTO A LA CARNE (FIS) y/o 675(IMESI-Anticipo en la Importación).* 

### *Corrección en pagos de DUA/mini permisos:*

- o *Permite realizar cambios de imputación correspondiente a los pagos de DUA realizados por contribuyentes de los grupos Pequeña Empresa, NO CEDE, CEDE o Grandes Contribuyentes, modificando: período, número de DUA e importe sin restricciones.*
- o *Permite también modificar los códigos de impuesto entre los que se detallan a continuación:.* 
	- *127(IRAE-Antic a la Importación)*
	- *550(IVA Importación)*
	- *551(IVA Antic en la Importación)*
	- *563(Antic IMEBA en la Importación)*
	- *565(Antic Adic MEVIR en la importación)*
	- *567(Antic Adic INIA en la importación)*
	- *582( IMEBA Export- Agentes de retención)*
	- *583(IMEBA Exportación- Contribuyente)*
	- *584(ADICIONAL IMEBA MEVIR Exportación-Agentes de Retención)*
	- *585(ADICIONAL IMEBA MEVIR Exportación-Contribuyentes)*
	- *586(ADICIONAL IMEBA INIA Exportación-Agentes de Retención)*
	- *587( ADICIONAL IMEBA INIA Exportación-Contribuyentes) 632( IMPUESTO A LA CARNE (FIS) y/o 675(IMESI-Anticipo en la Importación).*

#### *No se habilitan los cambios para los siguientes códigos de impuesto:*

- o *591(Impuesto en más), 595 (Adelantos p/Establecim. Temporada)*
- o *680 ( ITP) que no se impute a código 560 ( IVA –Mínimo)*
- o *854( Convenios) y 801(Multas) y/o 802( Recargos por morosidad de convenios), 803 (intereses de financiación)*
- o *144 ( IRPF- Ag. de Retención-Trab.Dep.) pagado en BPS para período no habilitado a realizar en DGI*

*2º) En todos los pasos al marcar "Cancelar todo y volver al inicio" se vuelve al paso 1 y al clickear "Servicios en línea" vuelve a la pantalla principal de Servicios en línea.* 

*3º) La Constancia 6913 (Solicitud Cambio de Imputación Web) no tendrá validez para realizar gestiones sin la confirmación de que el cambio solicitado pasó a estado "PROCESADA".* 

*4º) Los contribuyentes deberán tener presente que cuando soliciten ampararse a lo establecido en el Art. 94 del CT, deberán presentar tantas solicitudes por cambio de imputación como códigos hayan abonado con el mismo documento (boleto de pago o declaración jurada).* 

### *Instructivo*

Luego de ingresar al portal de servicios en línea, https://servicios.dgi.gub.uy, digitar el número de RUC y la clave de usuario registrado.

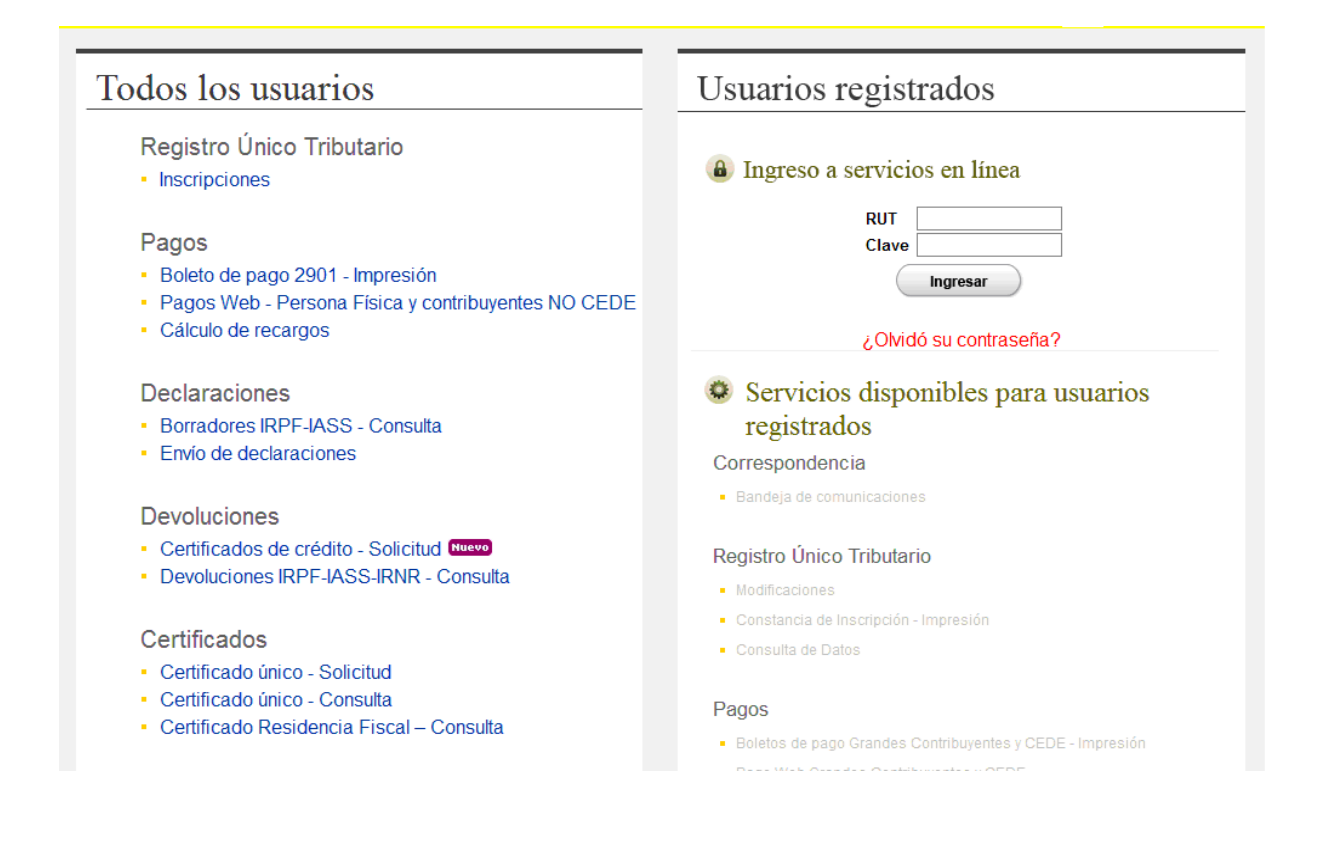

Seleccionar dentro de la Opción "Pagos": "Cambios de imputación - Solicitud"

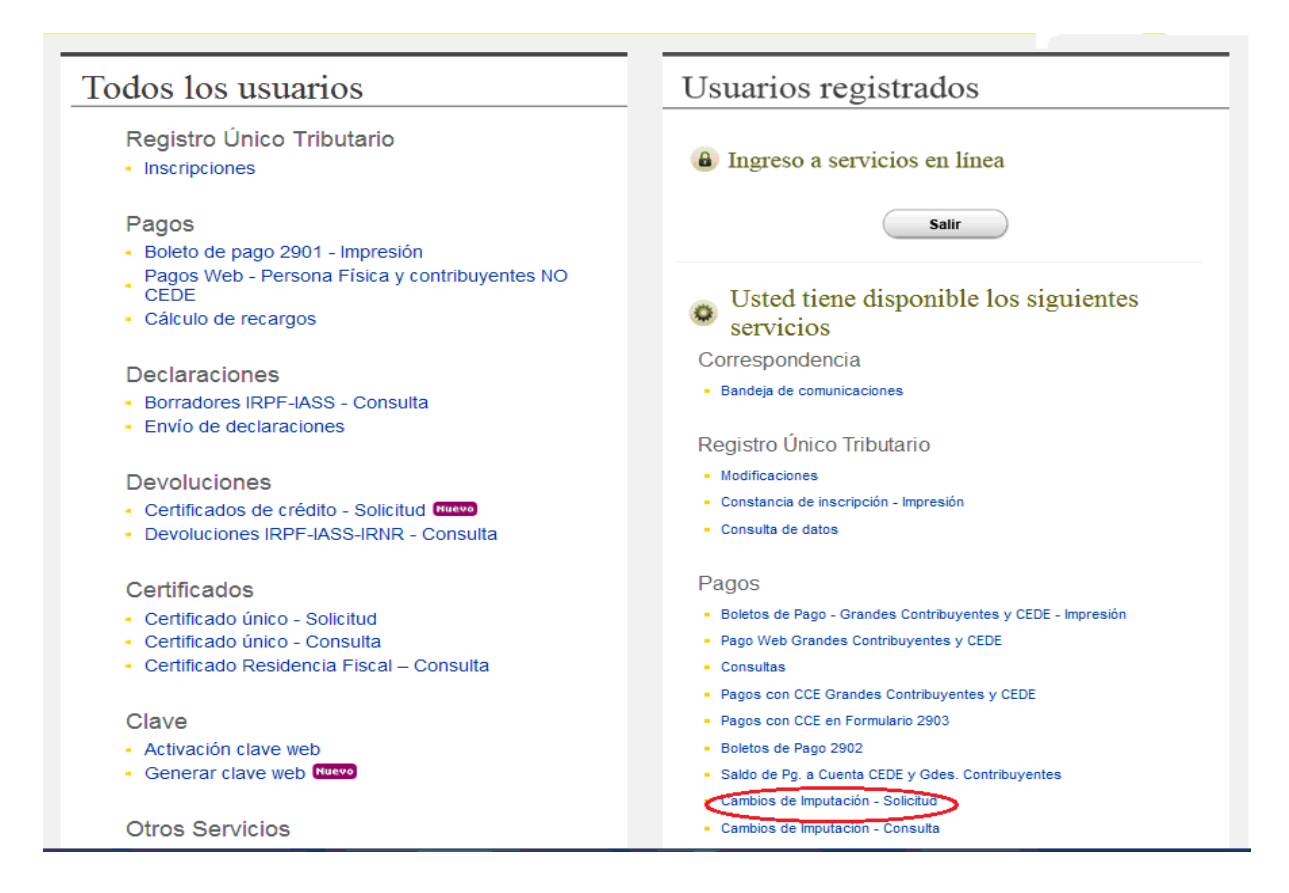

Se despliega la siguiente pantalla "Opción":

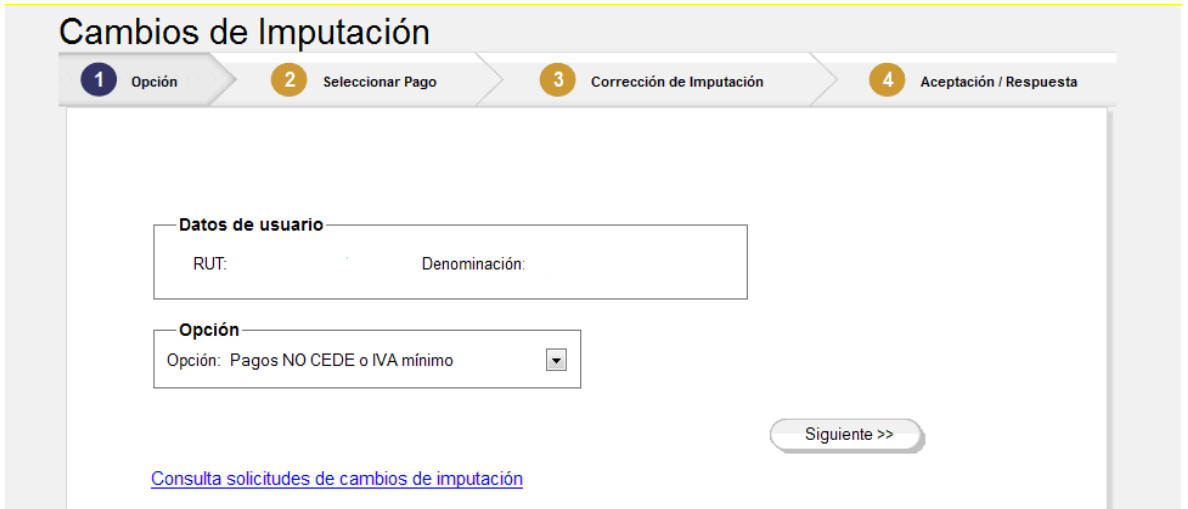

Se deberá seleccionar en forma excluyente una de las opciones que se despliegan según el cambio que quiera realizar, como muestra la figura siguiente:

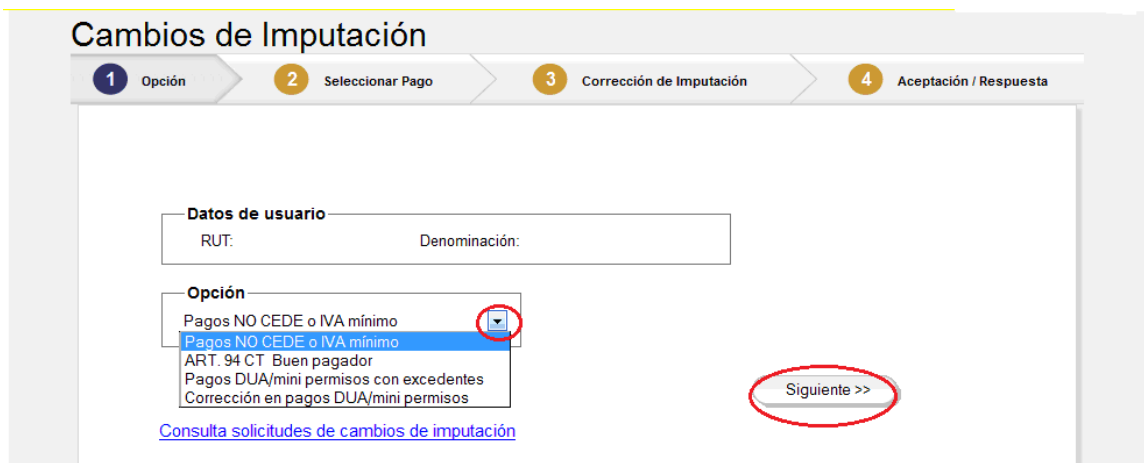

Elegida la opción de cambio, se clickea en "Siguiente >>" para continuar.

Se despliega la pantalla de "Seleccionar Pago", en la cual se mostrarán los pagos habilitados a ser modificados clickeando la opción "Buscar". Por defecto se muestra como filtros de fecha de pago y período un año hacia atrás, pudiendo modificarse, como se muestra en la figura siguiente:

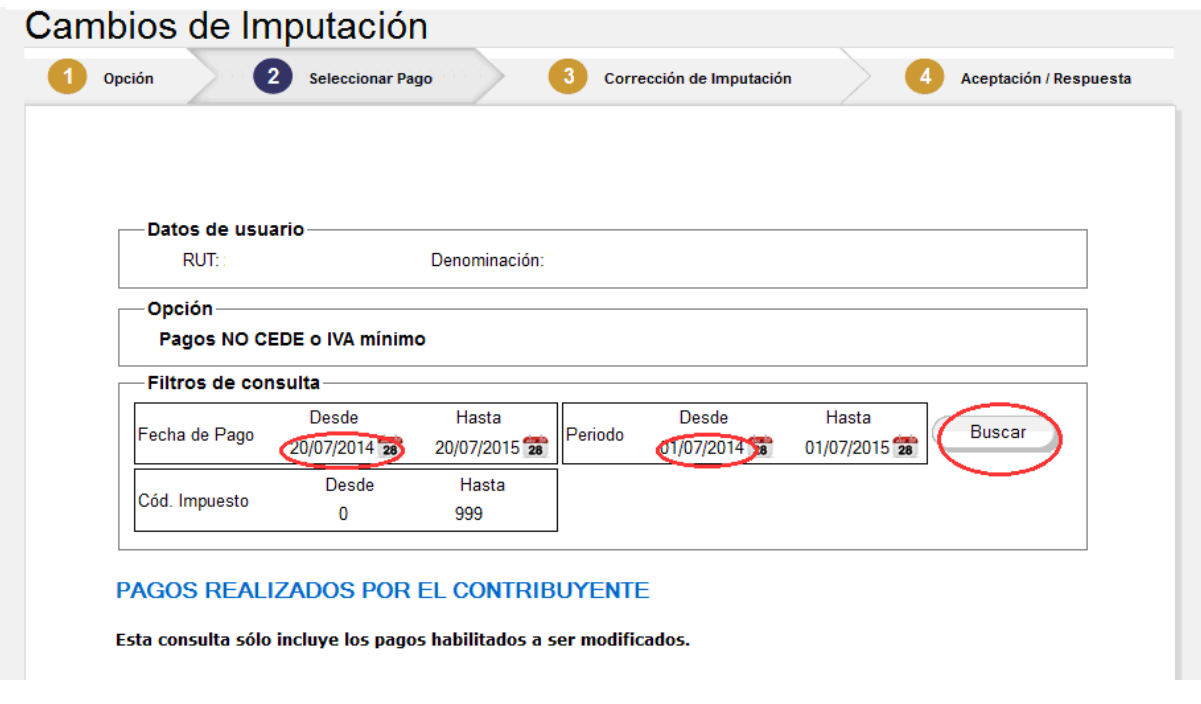

Es necesario que seleccionar los filtros y clickear en "Buscar" para que se despliegue la consulta con los pagos según la opción elegida.

Seleccione la línea del pago a modificar, una por solicitud, y clickee en "Siguiente>>", como se muestra en la pantalla:

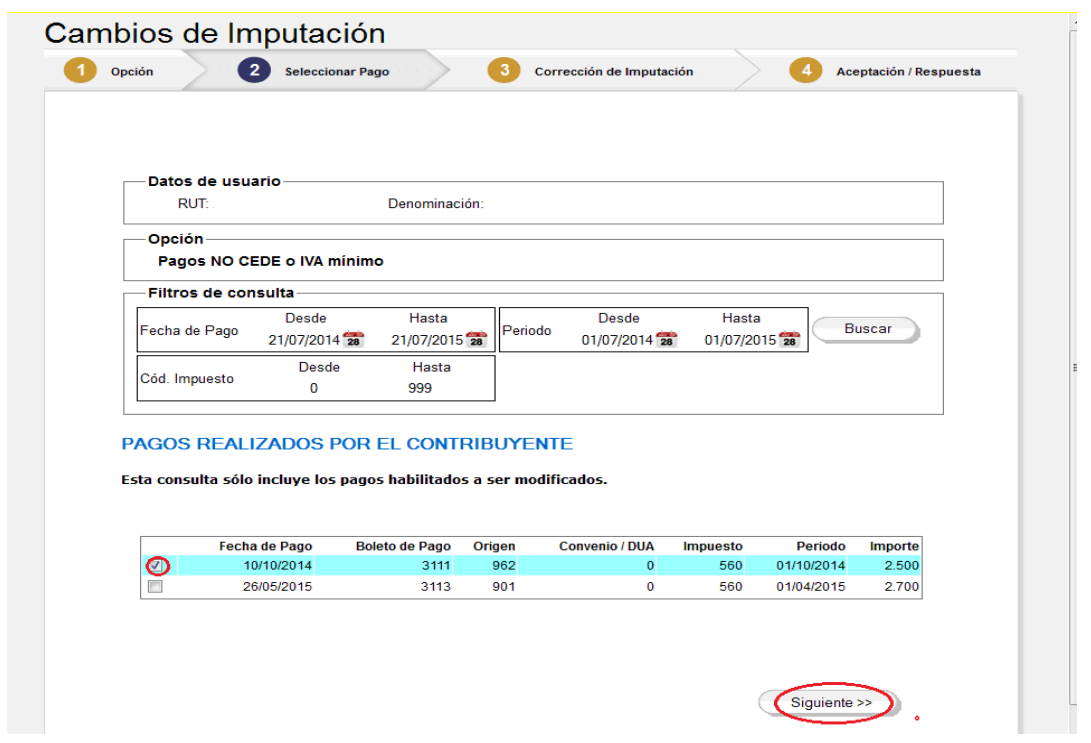

Se despliega la pantalla "Cambios de Imputación", en la cual al clickear el ícono con la cruz se visualizan las líneas una a una a ser completada con las modificaciones a realizar en los campos marcados con el recuadro azul, según se muestra a continuación:

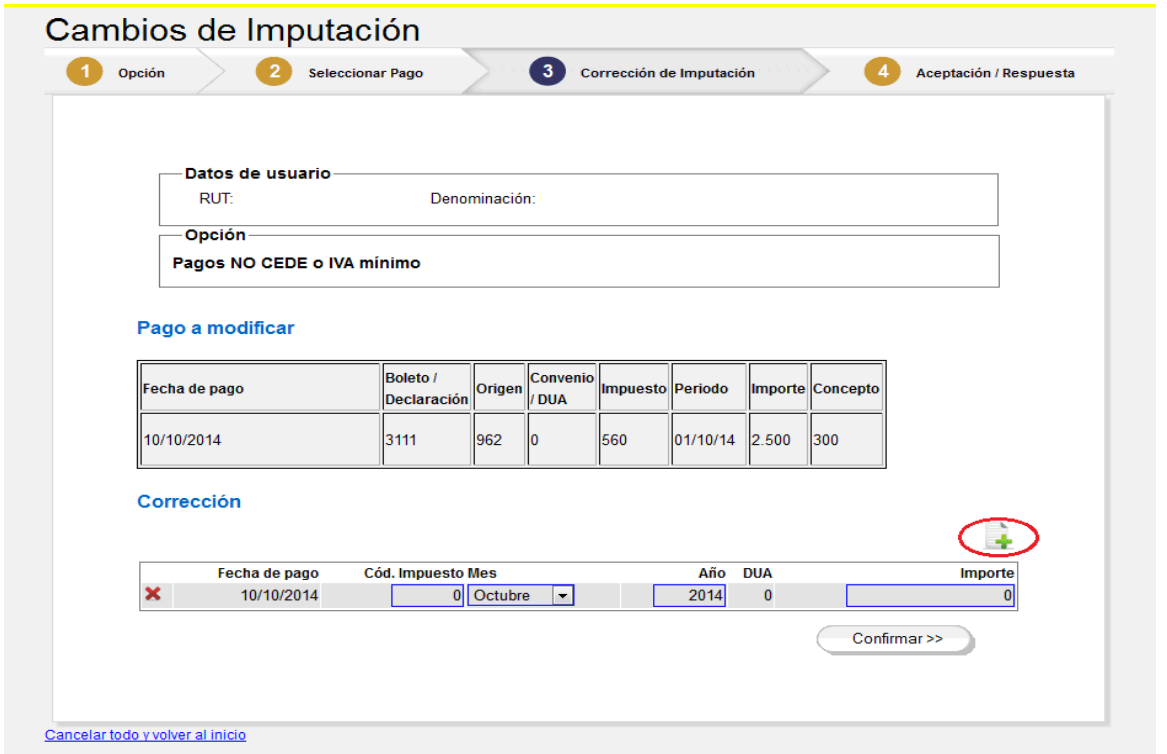

Una vez completada la solicitud del/los cambios, se clickea la opción "Confirmar". Si todo valida OK, se desplegarán las pantallas que se muestran a continuación, según el caso:

a) Si el cambio de imputación no requiere revisión de un funcionario, la solicitud queda aceptada con número de solicitud y se habilita la impresión de la constancia de solicitud número formulario 6913

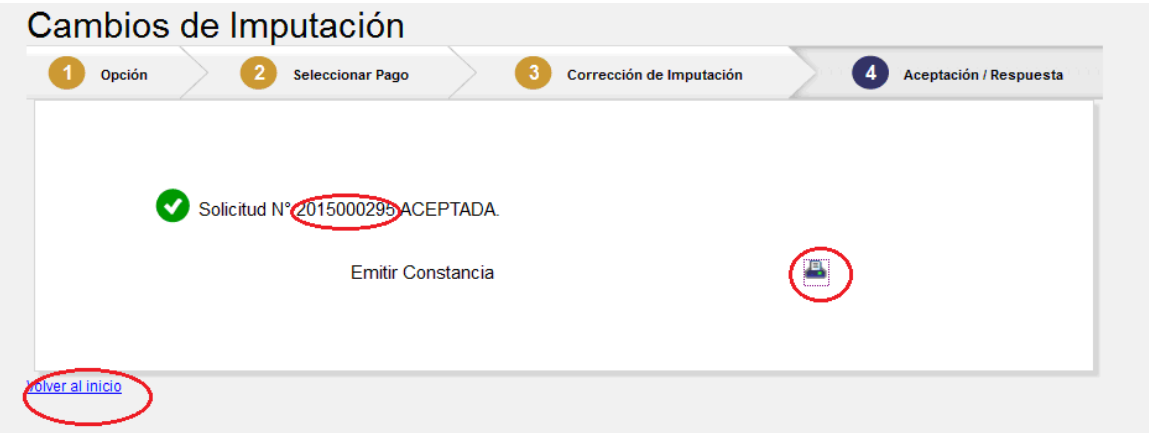

b) Si el cambio de imputación requiere para su autorización la revisión de un funcionario, se despliega la siguiente pantalla en la cual se indica que la solicitud fue recibida, se informa la fecha a partir de la cual será analizada, dándole la opción de aceptarla o rechazarla.

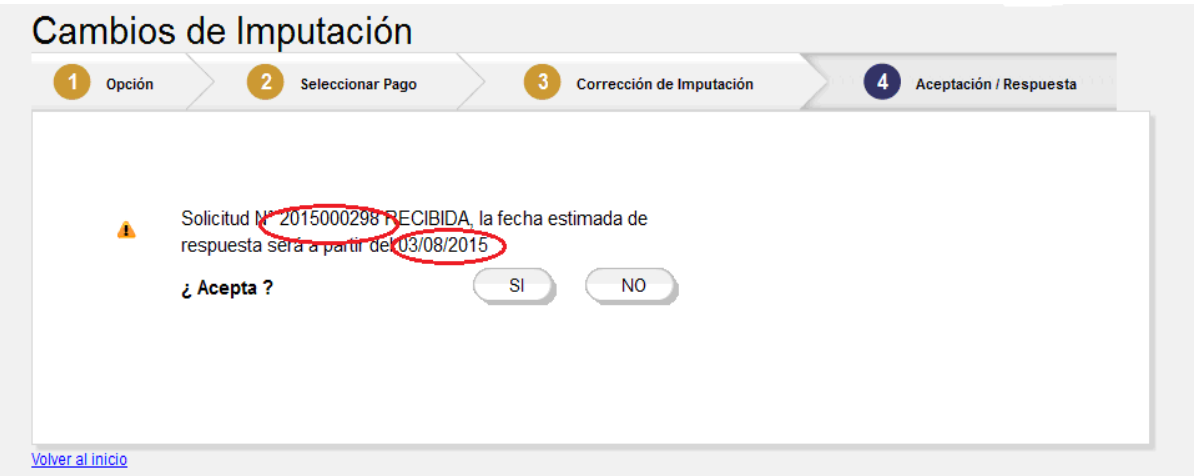

 Si se acepta esa fecha, al clickear "SI", la solicitud queda aceptada con ese número para su estudio y se habilita la emisión de la constancia de solicitud número formulario 6913

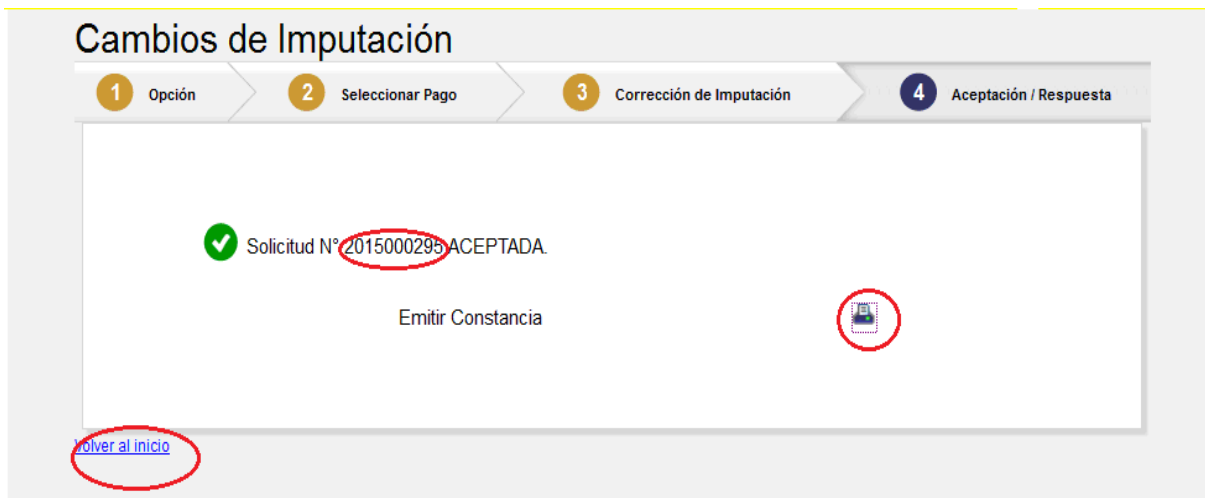

Al clickear el ícono de la impresora, se habilita la visualización de la constancia formulario 6913 que contiene todos los datos del cambio solicitado y su impresión:

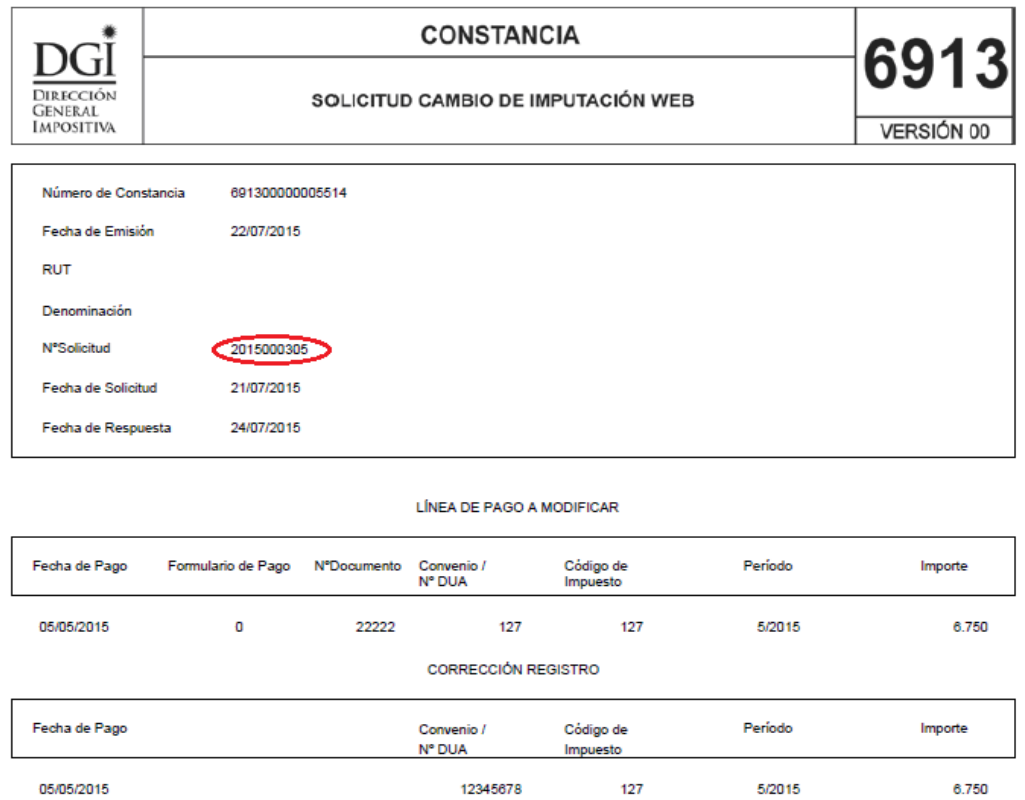

b.2) Si no se acepta esa fecha, al clickear "NO", la solicitud de cambio es quedará sin efecto.

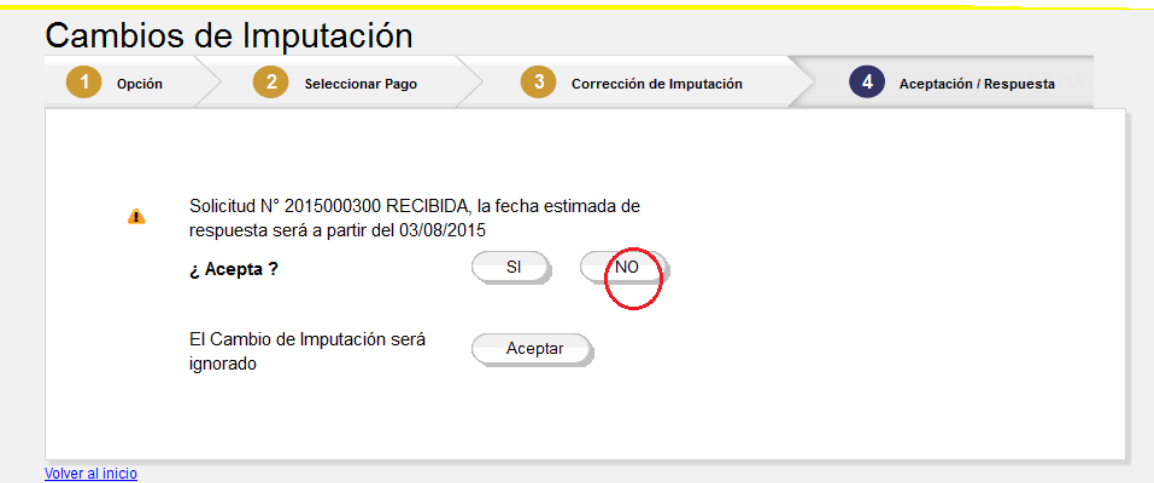

Si se desea continuar ingresando otras solicitudes o realizar la consulta de las solicitudes ingresadas, debe seleccionar la opción "Volver al inicio"

Una vez que una solicitud es aceptada en estado "RECIBIDA" pasa por los procesos internos de revisión, y puede ser aprobada, presencial o rechazada.

Esto implica que la solicitud cambie su estado a "APROBADA", "PRESENCIAL" o "RECHAZADA" y que se le envíe al contribuyente un aviso por Bandeja de Comunicaciones.

El estado "PRESENCIAL" se ingresa cuando se detectó que ese cambio ya fue realizado en forma presencial.

Todas las solicitudes en estado "APROBADA" pasan a "PROCESADA" cuando se impacte el cambio solicitado en el Archivo de pagos.

## *Consulta de Solicitudes de cambios de imputación*

Se podrán visualizar las solicitudes realizadas, ingresando en Servicios en línea con RUT y Clave, dentro de la opción "Pagos" seleccionando "Cambios de imputación – Consultas", como se visualiza en la siguiente pantalla:

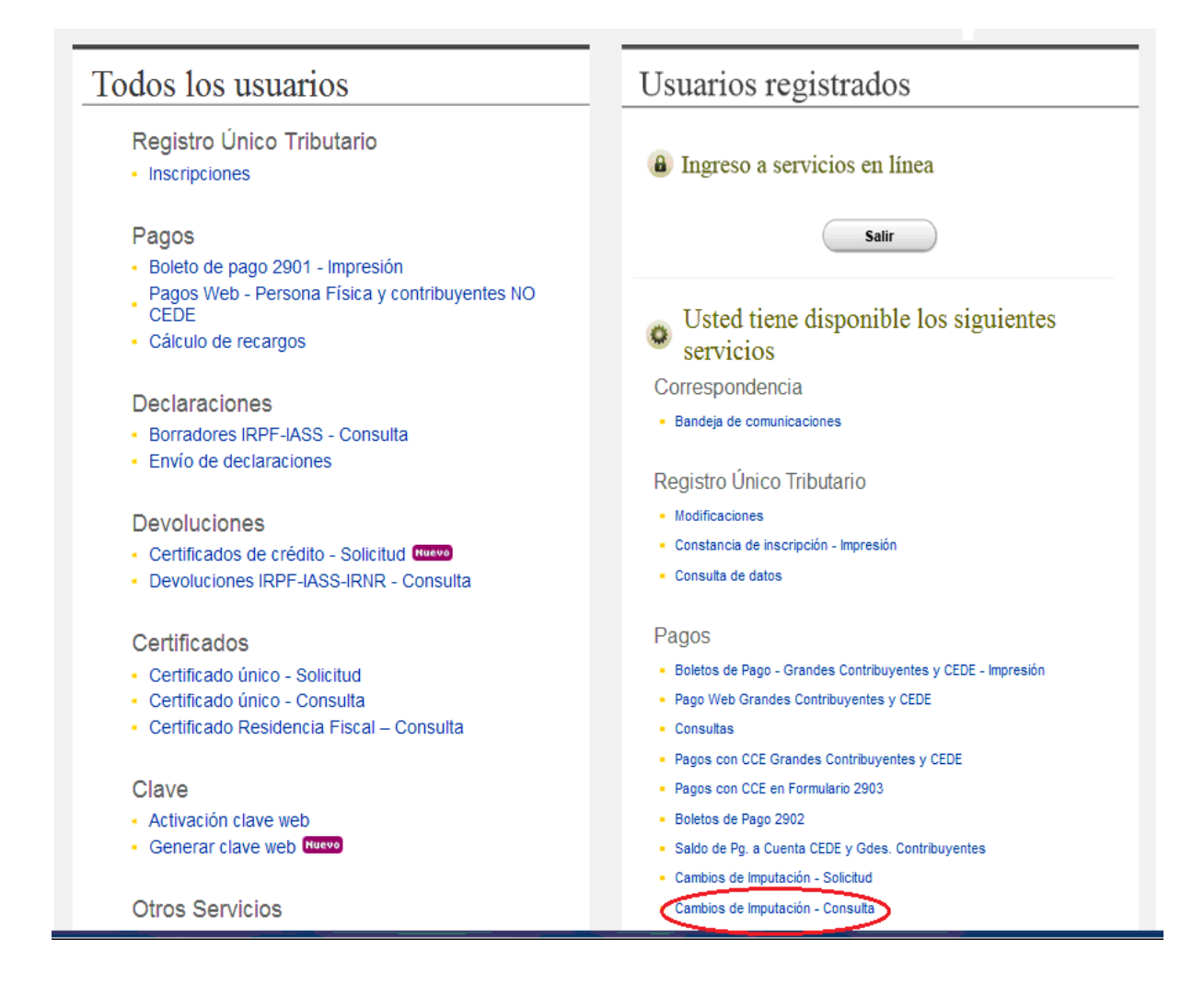

Se despliega la pantalla que contiene la Consulta.

En dicha pantalla se podrán visualizar todas las solicitudes de un mes atrás fecha de hoy al clickear "Buscar". Puedo filtrar la consulta por estado, seleccionando el mismo en la grilla correspondiente y también por fecha y/o número de solicitud, volviendo a clickear siempre "Buscar".

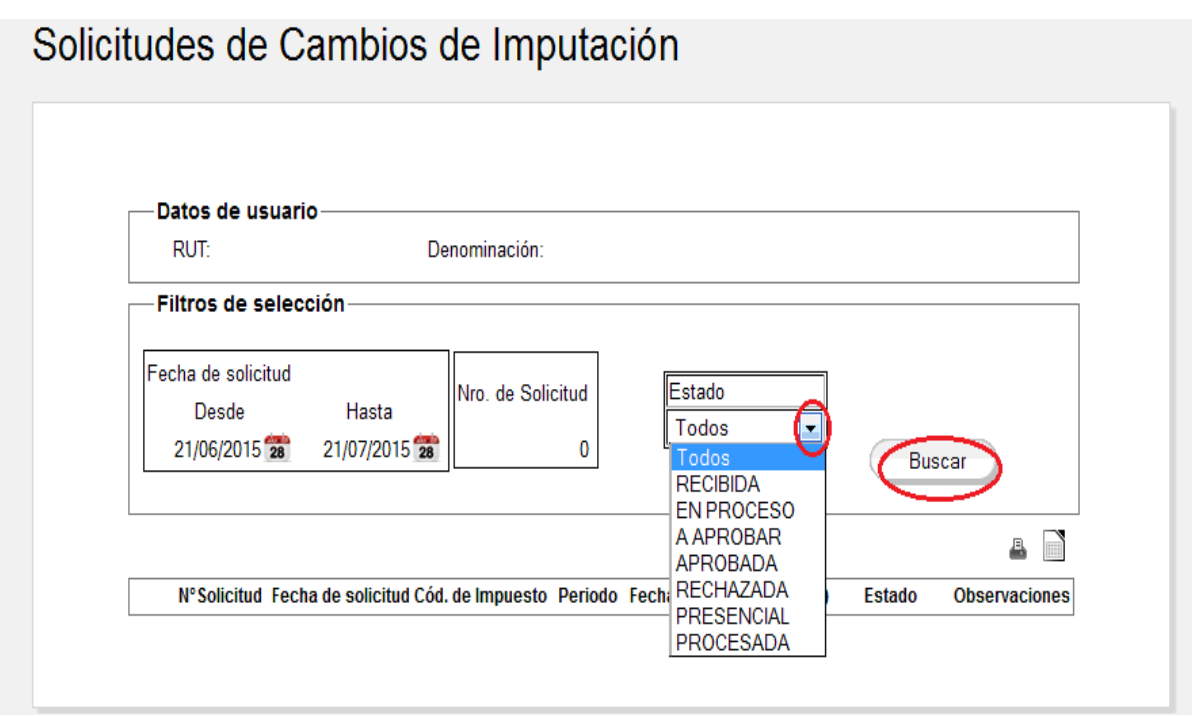

En función de los filtros seleccionados, me muestra la pantalla con las solicitudes que cumplan esas condiciones y al clickear en el ícono con la carpeta para cada solicitud se muestra el formulario 6913 correspondiente, con la opción de imprimirla:

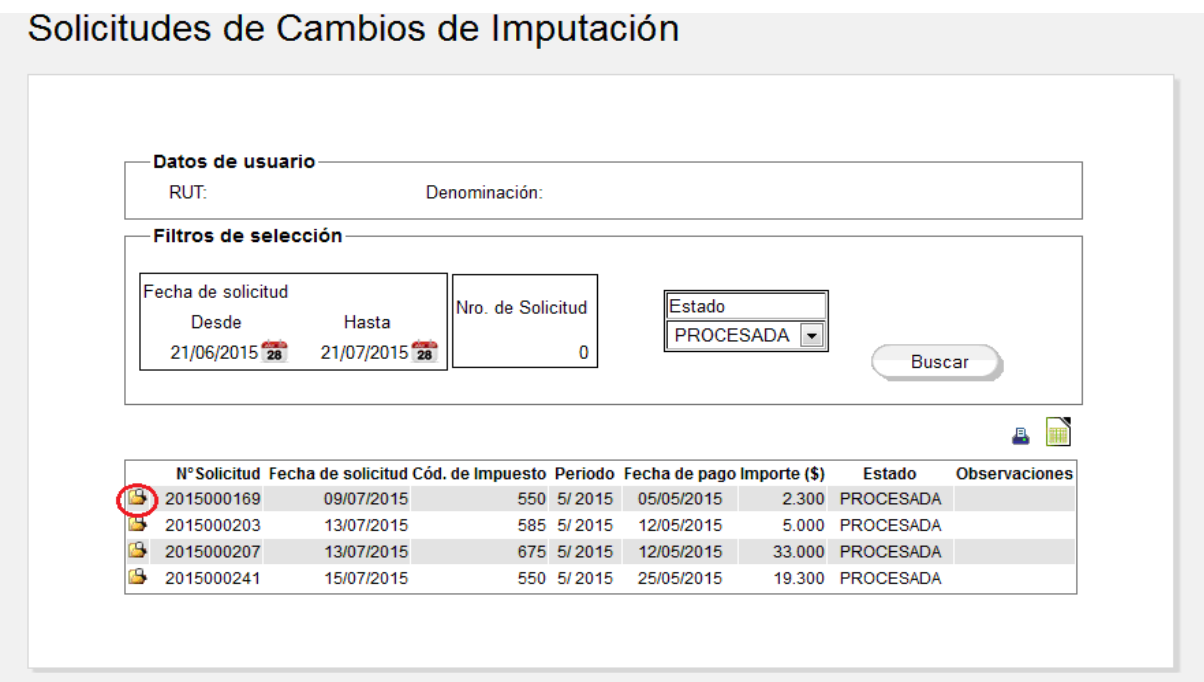

Cuando la solicitud fue rechazada, en observaciones se establece el motivo del rechazo.

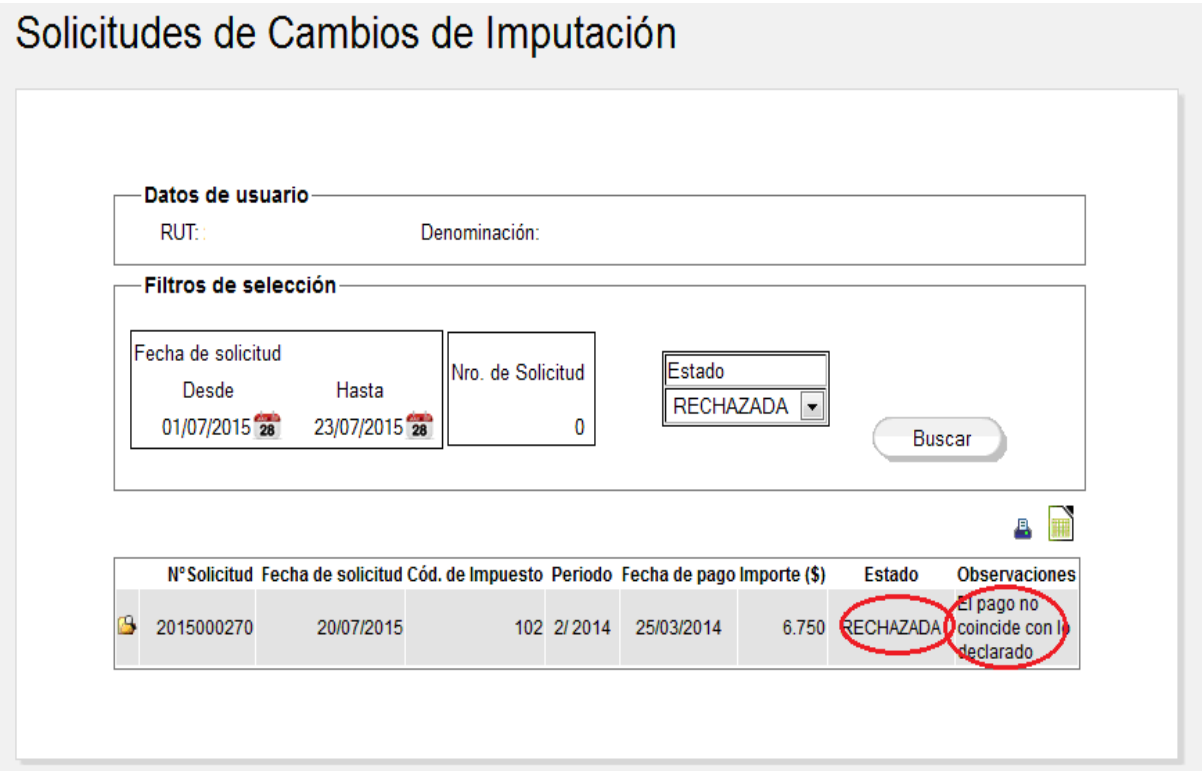